Протокол за бърз старт Сероиз Сероиз Сероиз Сероиз Сероиз 2019 г.

# QIAstat-Dx® Respiratory Panel

Версия 2

QIAstat-Dx® Respiratory Panel е предназначен за ин витро диагностика.

## Допълнителна информация

- ⚫ Информационни листове за безопасност (ИЛБ): www.qiagen.com/safety
- ⚫ Техническо съдействие: support.qiagen.com

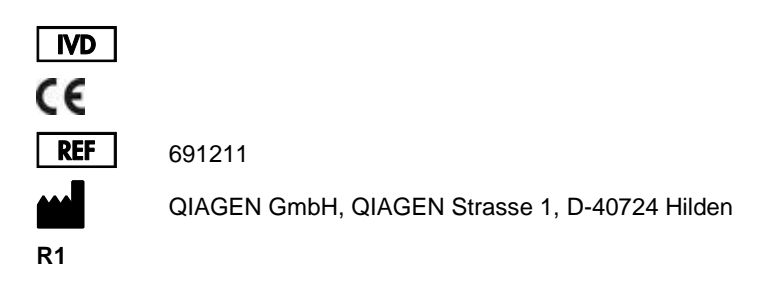

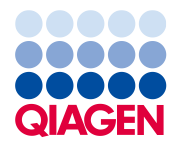

## Бележки преди започване

- ⚫ Преди да се започне тест, трябва да се прочетат внимателно и да се разберат Инструкциите за употреба (наръчник) на *QIAstat-Dx Respiratory Panel*: www.qiagen.com/HB-2638
- ⚫ Преди да започнете тест, трябва да разполагате с:
	- QIAstat-Dx Analyzer 1.0 (поне един оперативен модул и един аналитичен модул) със софтуер версия 1.2 или по-нова\*
	- *Ръководство за потребителя на QIAstat-Dx Analyzer 1.0* (за употреба със софтуер версия 1.2 или по-нова)
	- Последният софтуер за файлове с дефиниции на анализи QIAstat-Dx за Respiratory Panel, инсталиран на оперативния модул
- ⚫ Когато работите с химикали, винаги носете подходяща лабораторна престилка, ръкавици за еднократна употреба и защитни очила.

Подготовка на тест: аликвотни части със сух тампон

# **Зареждане на аликвотнa част със сух тампон в QIAstat-Dx Respiratory Panel Cartridge**

- 1. Извадете QIAstat-Dx Respiratory Panel Cartridge от опаковката и я поставете с баркода към Вас.
- 2. Надпишете или залепете етикет с информация за аликвотнaта част върху касетата. Етикетът трябва да бъде поставен правилно и да не закрива отвора на капака.
- 3. Отворете капака на отвора за аликвотнa част с тампон от лявата страна на QIAstat-Dx Respiratory Panel Cartridge.

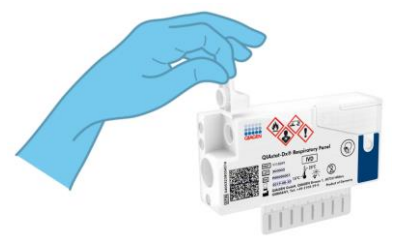

\* Апарати DiagCORE® Analyzer с QIAstat-Dx софтуер версия 1.2 или по-нова могат да се използват като алтернатива на апаратите QIAstat-Dx Analyzer 1.0.

4. Поставете тампона в QIAstat-Dx Respiratory Panel Cartridge, така че отметката да се изравни с отвора за достъп (тампонът няма да влезе по-навътре).

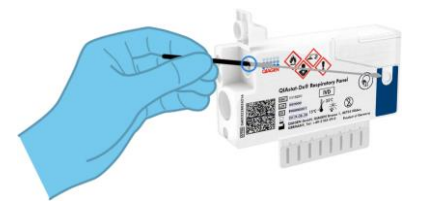

5. Счупете клечката на тампона при отметката и оставете останалата част в QIAstat-Dx Respiratory Panel Cartridge.

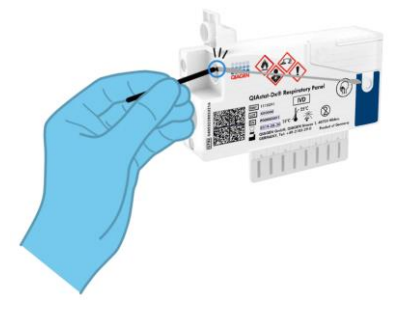

6. Затворете добре капака на отвора за аликвотнa част с тампон, така че да щракне. **ВАЖНО**: След като аликвотнaта част бъде поставена в QIAstat-Dx Respiratory Panel Cartridge, касетата трябва да се зареди в QIAstat-Dx Analyzer 1.0 в рамките на 90 минути.

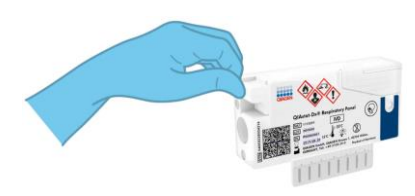

Подготовка на тест: аликвотните части в течна транспортна среда

**Зареждане на аликвотнa част в течна транспортна среда в QIAstat-Dx Respiratory Panel Cartridge**

- 1. Извадете QIAstat-Dx Respiratory Panel Cartridge от опаковката и я поставете с баркода към Вас.
- 2. Надпишете или залепете етикет с информация за аликвотнaта част върху касетата. Етикетът трябва да бъде поставен правилно и да не закрива отвора на капака.
- 3. Отворете капака на главния отвор за аликвотнa част отпред на QIAstat-Dx Respiratory Panel Cartridge.
- 4. Отворете епруветката с аликвотнa част за тестване. С предоставената преносна пипета изтеглете течност до третото деление (300 µl). Внимателно накапете 300 μl от аликвотнaта част в главния порт.
- 5. Затворете плътно капака на главния отвор за аликвотнa част – трябва да щракне. Вижте прозорчето за проверка на QIAstat-Dx Respiratory Panel Cartridge, за да се уверите, че аликвотнaта част е заредена.

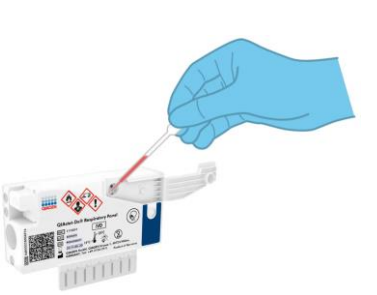

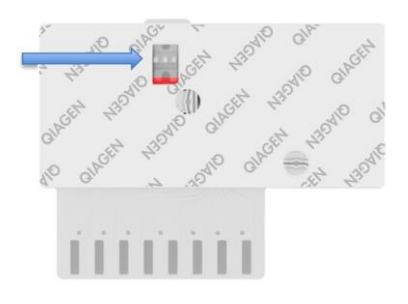

**ВАЖНО**: След като аликвотнaта част бъде поставена в QIAstat-Dx Respiratory Panel Cartridge, касетата трябва да се зареди в QIAstat-Dx Analyzer 1.0 в рамките на 90 минути.

Стартиране на QIAstat-Dx Analyzer 1.0

- 1. Включете QIAstat-Dx Analyzer 1.0 с бутона за включване/изключване отпред на апарата. Индикаторите за състоянието ще светнат в синьо.
- 2. След като се покаже **основният** екран и индикаторите за състоянието на QIAstat-Dx Analyzer 1.0 светнат в зелено и престанат да мигат, влезте като потребител в софтуера на апарата.

#### Изпълнение на тест

1. Натиснете бутона **Run Test** (Изпълнение на тест). Когато получите указание, сканирайте с баркод четеца баркода с идентификатора на аликвотнaта част (на назофарингеалната аликвотнa част с тампон или епруветката с аликвотнa част в универсална транспортна среда (UTM)) или баркода на етикета с информация за аликвотнaта част на QIAstat-Dx Respiratory Panel Cartridge.

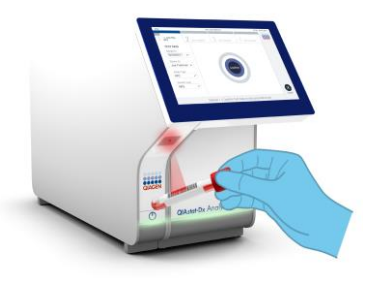

2. Когато получите указание, сканирайте баркода на QIAstat-Dx Respiratory Panel Cartridge.

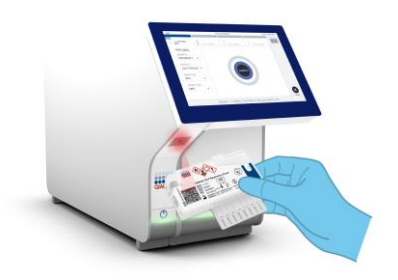

3. Изберете съответния вид аликвотнa част от списъка.

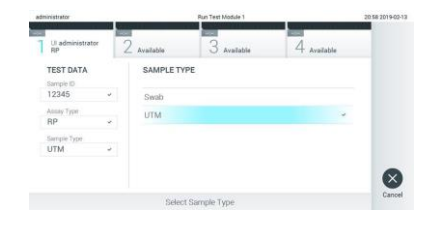

4. Ще се покаже екранът **Confirm**  (Потвърждаване). Прегледайте въведените и направете евентуално необходимите промени. Когато всички показани данни са правилни, натиснете **Confirm**  (Потвърждаване).

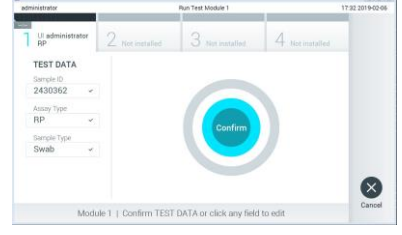

5. И двата капака за аликвотнa част – на отвора за тампон и главния отвор – на QIAstat-Dx Respiratory Panel Cartridge трябва да бъдат затворени. Поставете касетата във входа за поставяне на касети на QIAstat-Dx Analyzer 1.0 с баркода отляво и реакционните камери отдолу. Апаратът автоматично ще се затвори и ще стартира изпълнението на теста.

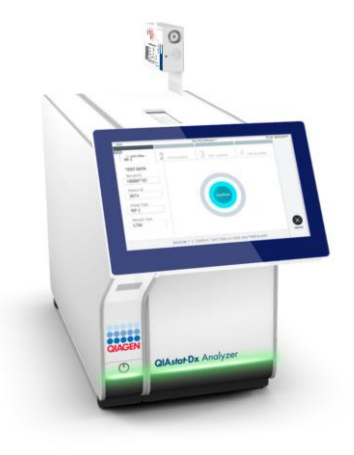

6. Когато тестът бъде изпълнен, ще се покаже екранът **Eject** (Изваждане) с един от следните резултати от теста: TEST COMPLETED (ТЕСТЪТ Е ИЗПЪЛНЕН), TEST FAILED (ТЕСТЪТ Е НЕУСПЕШЕН) или TEST CANCELED (ТЕСТЪТ Е ОТМЕНЕН).

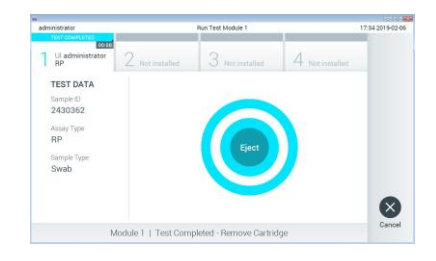

7. Натиснете **Eject** (Изваждане) на сензорния екран, за да извадите QIAstat-Dx Respiratory Panel Cartridge.

## Преглед на резултатите

QIAstat-Dx Analyzer 1.0 автоматично интерпретира и записва резултатите от теста. След изваждането на QIAstat-Dx Respiratory Panel Cartridge се показва екранът **Summary**  (Резюме) с резултатите. Основната част от екрана обозначава резултатите с оцветяване и символи:

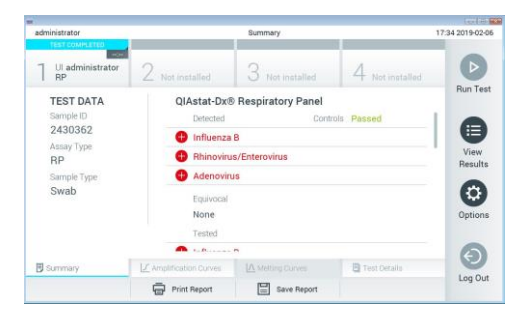

- Първият списък, под заглавието "Detected" (Открити), включва всички открити и идентифицирани патогени в аликвотната част, с червен знак плюс отпред  $\blacktriangledown$ .
- Вторият списък, под заглавието "Equivocal" (Двусмислени), не се използва. "Equivocal" (Двусмислени) резултати не се използват в QIAstat-Dx Respiratory Panel. Затова списъкът "Equivocal" (Двусмислени) винаги ще бъде празен.
- ⚫ Третият списък, под заглавието "Tested" (Тествани), включва всички тествани патогени в аликвотнaта част. Патогените, които са открити и идентифицирани в аликвотната част, се предшестват от знака  $\bigoplus$  и са оцветени в червено.

Патогените, които са тествани, но не са открити, се предшестват от знака  $\bullet$  и са оцветени в зелено

**Забележка**: Откритите и идентифицираните патогени в аликвотнaта част се изброяват в двата списъка – "Detected" (Открити) и "Tested" (Тествани).

- Ако тестът не завърши успешно, ще се покаже съобщение "Failed" (Неуспешен), следвано от конкретния код на грешката.
- ⚫ Натиснете **Test Details** (Подробности за теста) в лентата с разделите в долната част на сензорния екран, за да прегледате резултатите по-подробно.
- $\bullet$  За да видите кривите на амплификация на теста за откритите патогени, натиснете раздела  $\angle$  **Amplification Curves** (Криви на амплификация).

## **Хронология на редакциите на документа**

Редакция 1 04/2019

Първа редакция.

За актуална информация относно лицензирането и заявления за освобождаване от отговорност за конкретни продукти вижте съответния наръчник или<br>ръководство за потребителя на набора QIAGEN.<br>Търговски марих: QIAGEN®, Sample t